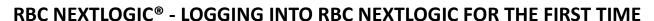

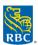

## Logging into RBC NextLogic for the First Time as a Lead Program Administrator

- 1. Access RBC NextLogic via the Commercial Cards Service Centre <a href="rbc.com/corporatecardservices">rbc.com/corporatecardservices</a>
- 2. Click **Log in for Program Administration** in the pop-up window > **Continue** *Reminder: ensure you have enabled pop-up windows on your browser*
- 3. You will be directed to the Visa Business Solutions page
- 4. Enter your username and temporary password > Login
  - If you are a Lead Program Administrator undergoing the implementation process, your username can be found in the Confirmation Form PDF and your temporary password provided to you by email
- 5. You will be prompted to change the temporary password and set up 4 security questions

## Clients with RBC Express® Single Sign-On Setup:

- You will need to log in to RBC NextLogic via the Commercial Cards Service Centre for your first login
- For future logins, you can access RBC NextLogic through RBC Express by clicking RBC NextLogic in the Online Services section

## **Brief Overview on RBC NextLogic**

\*For a more detailed overview of key functionalities in RBC NextLogic, refer to the Navigating RBC NextLogic video on the Commercial Cards Service Centre – Training Library\*

The first thing you will see in the **Visa Business Solutions** page within RBC NextLogic is an overview of the top three categories determined by purchase volume. You can hover over any bar to view the actual category spend amount.

Under **My Services** dropdown, you will find **Visa IntelliLink Spend Management**. This is a robust card management reporting tool that include key functionalities that will allow you to manage your company's commercial cards in real-time and monitor employee spend behavior.

## Clients with Single Login Multi Access Setup in RBC NextLogic:

This is for clients who have multiple corporate customer accounts that are linked together in RBC NextLogic

- In Visa IntelliLink Spend Management, click the company name on the upper right corner beside your name
- Select the corporate customer account name in the drop down to toggle between multiple corporate customer accounts